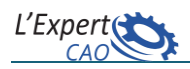

# **10 commandes utiles sur CATIA V5**

### **1. Sélectionner l'objet courant**/**Définir l'ensemble de Travail**

La barre d'outils « Outils » via sa commande *Sélectionner l'objet courant* permet de rendre actif un corps de pièce (ou set géométrique) spécifique en le choisissant à partir d'une liste et offre donc la possibilité de basculer rapidement d'un objet vers un autre.

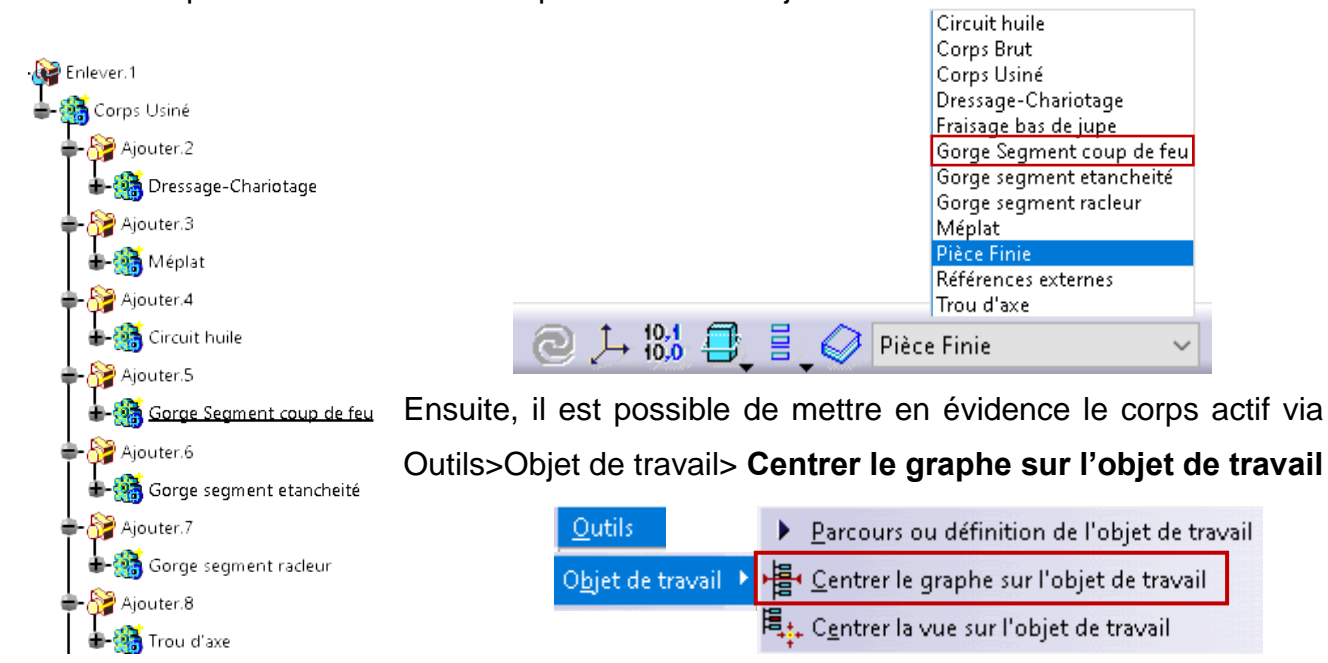

### **2. Seulement le corps courant/seulement le solide courant opéré**

Ces deux commandes servent à filtrer l'affichage des corps de pièces lors de l'utilisation des opérations Booléennes afin d'en faciliter les modifications.

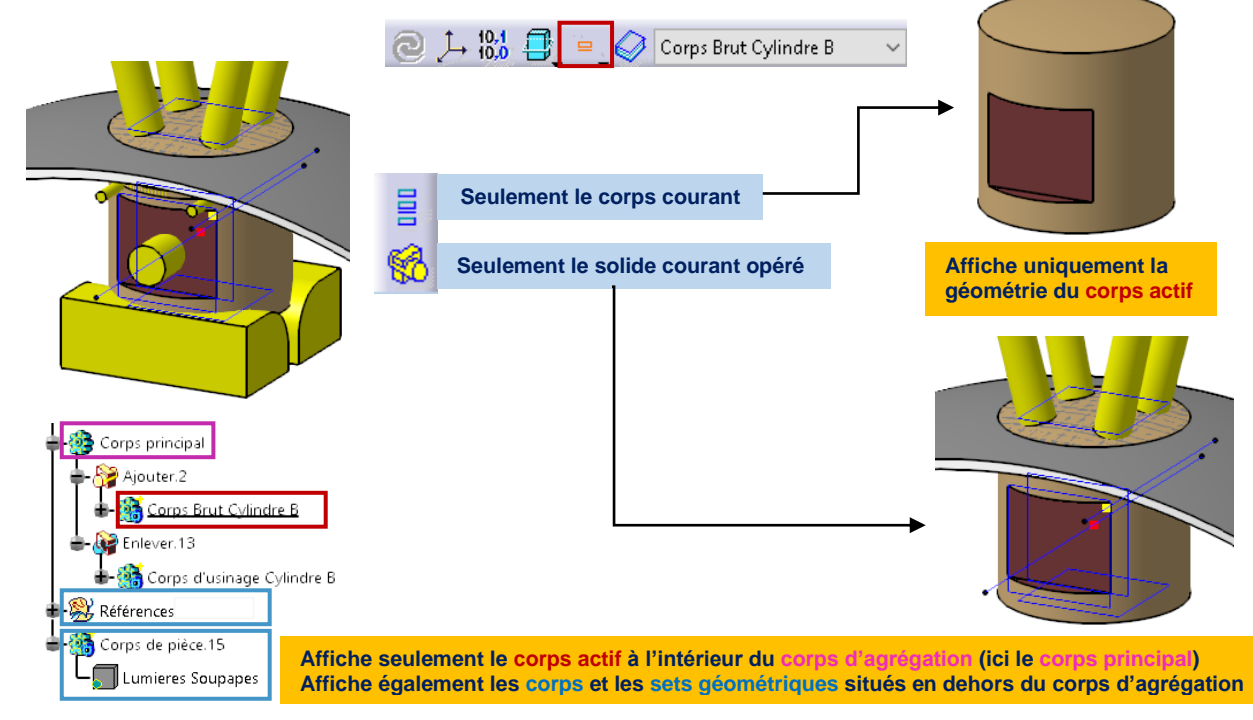

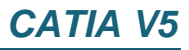

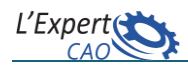

#### **3. Assembler des composants**

Permet d'insérer dans un nouveau corps de pièce les objets sélectionnés. Si un élément a un lien avec d'autres fonctions il sera exclu (ici, le congé raccordant 2 extrusions)

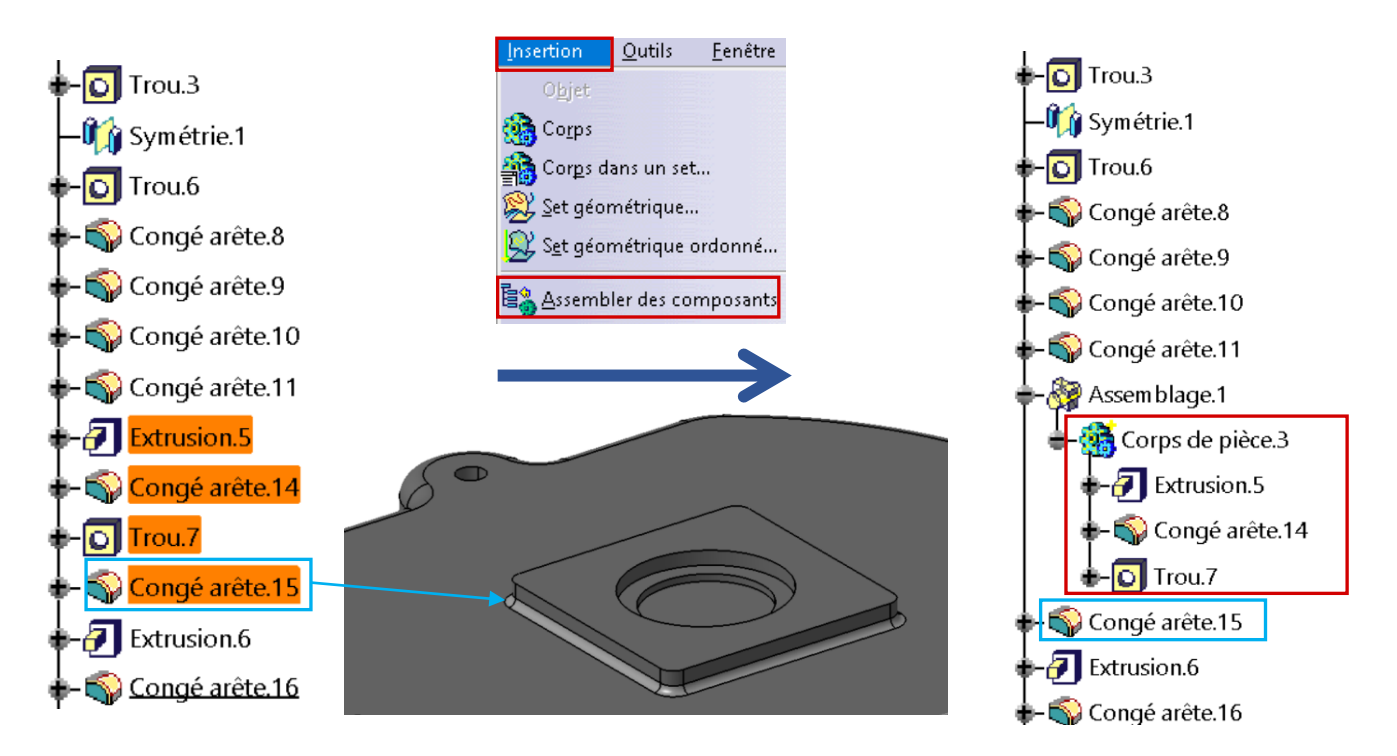

#### **4. Contraintes 3D**

Pour afficher la fonction sur l'arborescence aller au Menu *Outils>Options* : *Infrastructure> infrastructure Part* - onglet *Affichage*

Affichage dans l'arbre Références externes Contraintes **Paramètres** Relations

Les contraintes 3D servent à positionner des éléments dans l'espace 3D.

La commande est utile pour repositionner un élément suite à un copier-coller.

Les contraintes entre parenthèses ( ) ne sont pas modifiables car elles font références à des éléments déjà contraints en 2D.

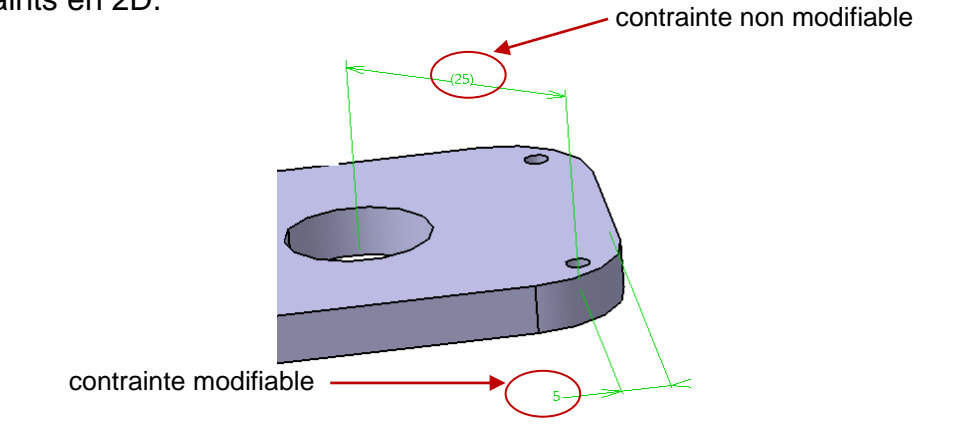

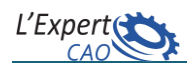

## **5. Création d'entités à la volée**

La création à la volée d'une entité géométrique fait intervenir des options supplémentaires via le menu contextuel associé aux paramètres d'entrée.

**Exemple** : création d'un plan de type par un point et une droite

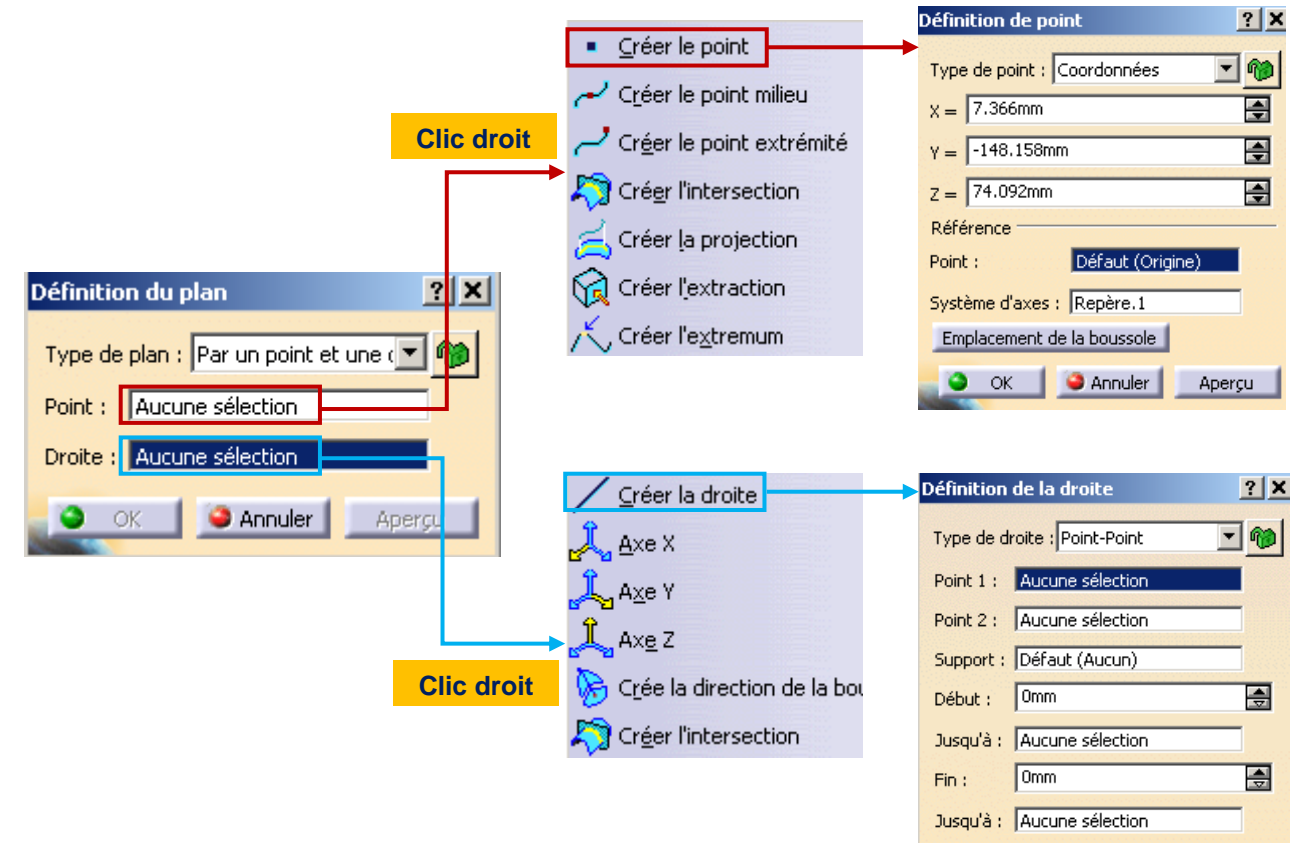

On remarque que le menu contextuel de chaque donnée d'entrée (point, droite) fait appel à la fonction appropriée qui nécessite à son tour la création de ses éléments et ainsi de suite. Une fois les paramètres d'entrée créés, ils sont rattachés directement au nœud du Plan. Il est possible de les éditer via la fenêtre de définition du Plan.

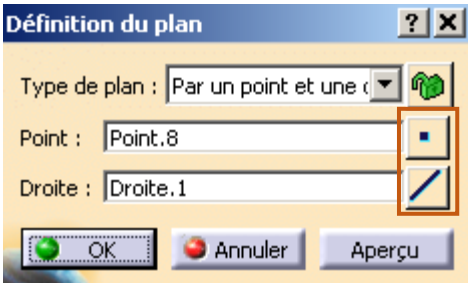

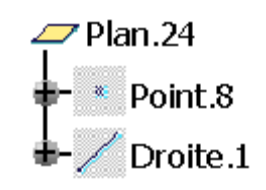

L'avantage de cette technique est de gagner du temps en permettant à l'utilisateur de créer l'élément géométrique et ses données d'entrée en une seule fois.

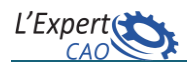

## **6. Analyse du modèle 3D** (Menu *Outils>Analyse du paramétrage)*

Permet de diagnostiquer les entités géométriques et paramétriques d'un modèle 3D afin de détecter: les esquisses sous-contraintes, les objets non à jour ou en erreur, les corps de pièces, etc.

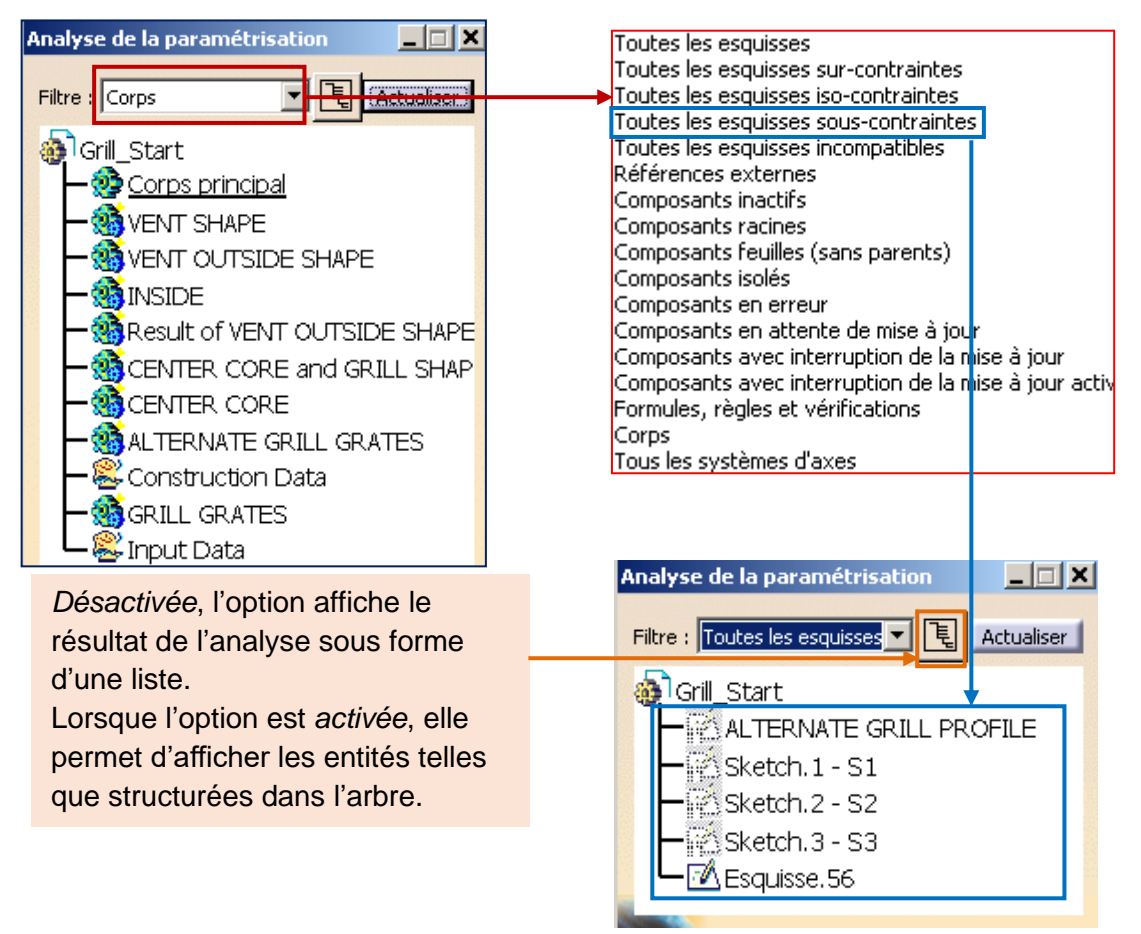

### **7. Nettoyage de l'arborescence** (Menu *Outils> Supprimer les éléments inutiles)*

La commande sert à éliminer les éléments isolés et ceux qui n'ont pas de liens « enfants ».

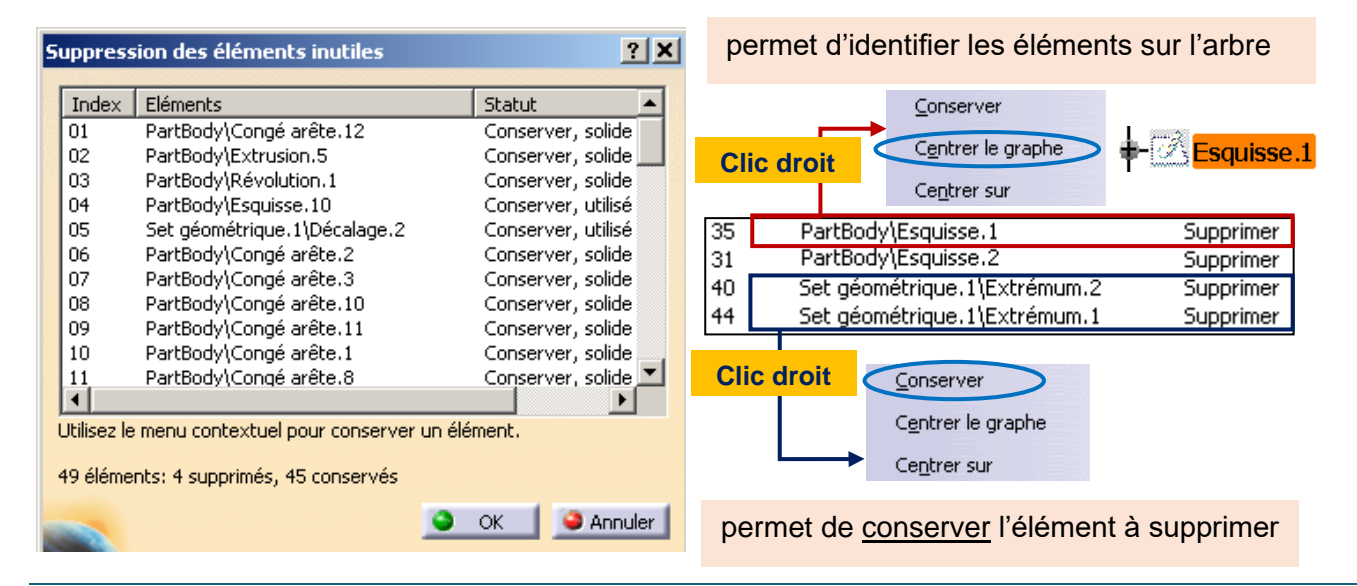

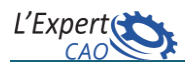

## **8. Cacher/Afficher par type d'objet**

Les fonctionnalités permettant de visualiser ou de rendre invisibles les entités géométriques en fonction de leurs types sont accessibles via le menu Outils > Afficher (Cacher)

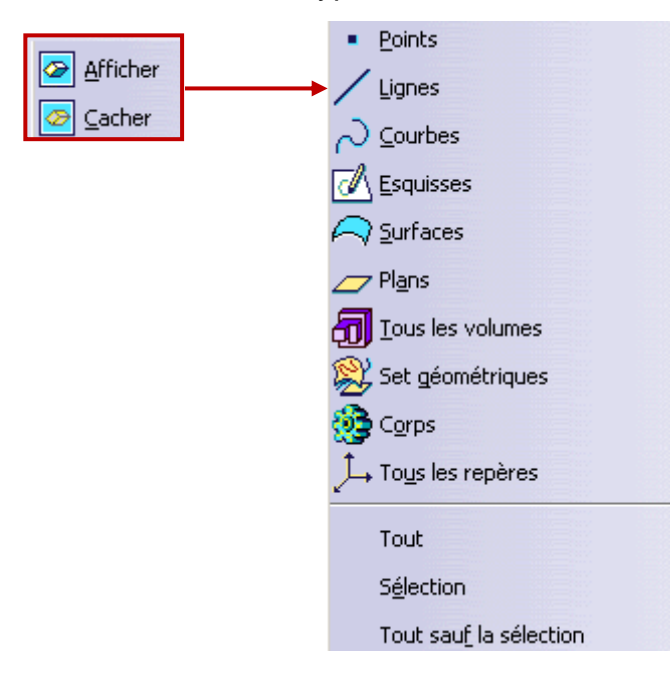

### **Exemples** :

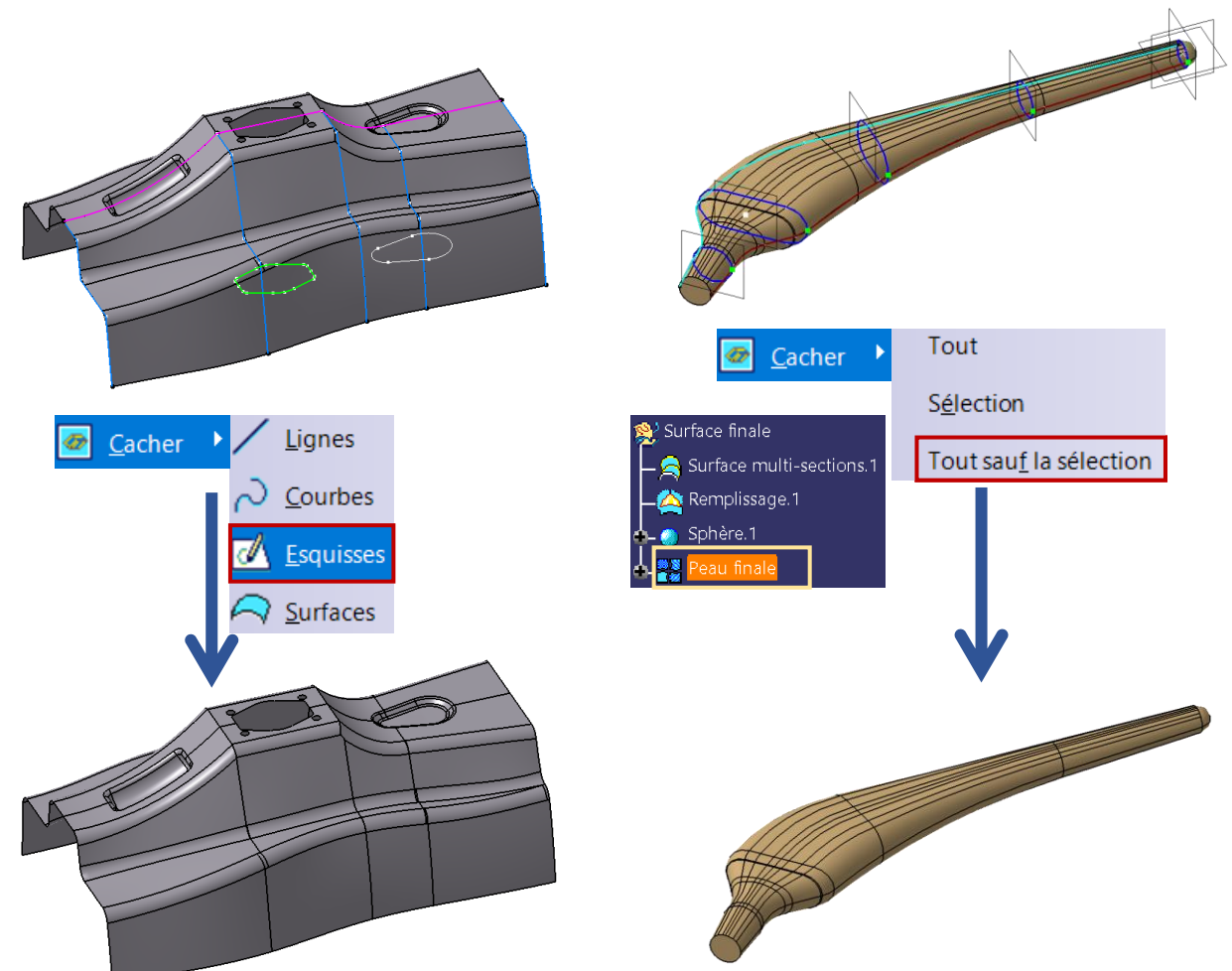

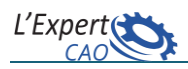

## **9. Modes de visualisation**

Visualisation

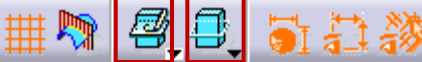

La barre d'outils **Visualisation,** disponible dans l'atelier *Sketcher,* offre des fonctionnalités regroupées dans des barres d'outils secondaires qui permettent de modifier les modes de visualisation du modèle 3D dans l'esquisse. Changer le type de visualisation peut être très utile dans le cas d'assemblages complexes où il est parfois difficile d'interagir sur une esquisse tant celle-ci est encombrée d'éléments géométriques présents en arrière-plan.

Visu3D *母母* 

Permet de changer le mode d'affichage du modèle 3D dans l'esquisse. Il existe 3 modes :

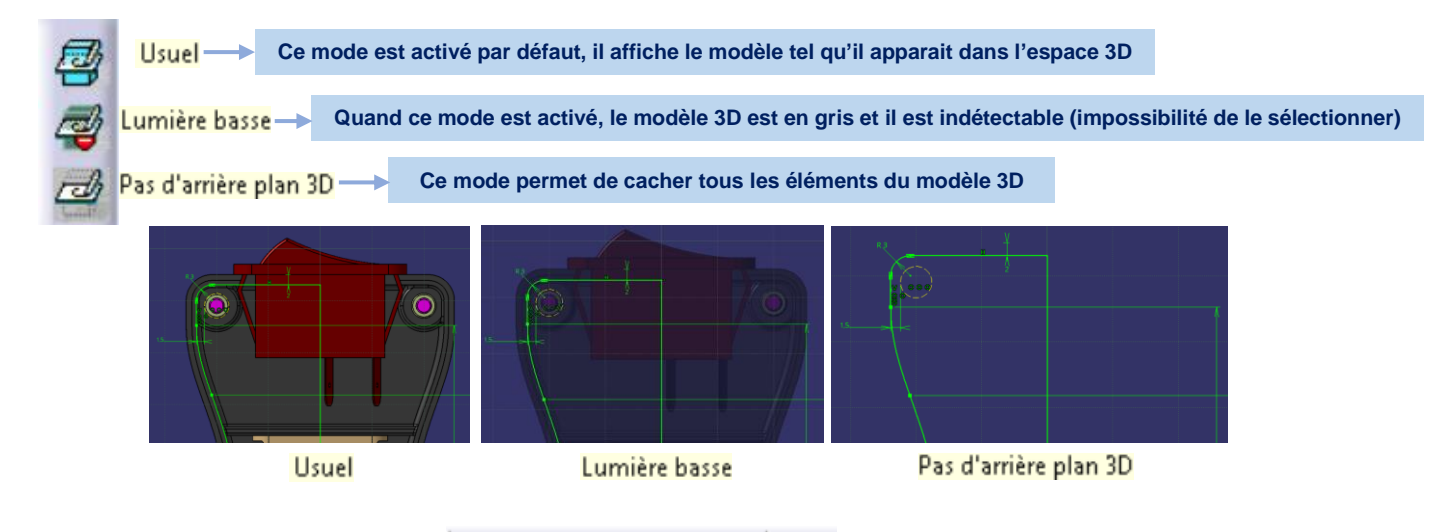

#### **Mode de visualisation 2D**

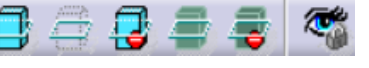

Cette barre d'outils, également accessible dans *Part Design*, permet de définir le mode d'affichage du modèle 3D à la fois dans l'esquisse et dans l'espace 3D.

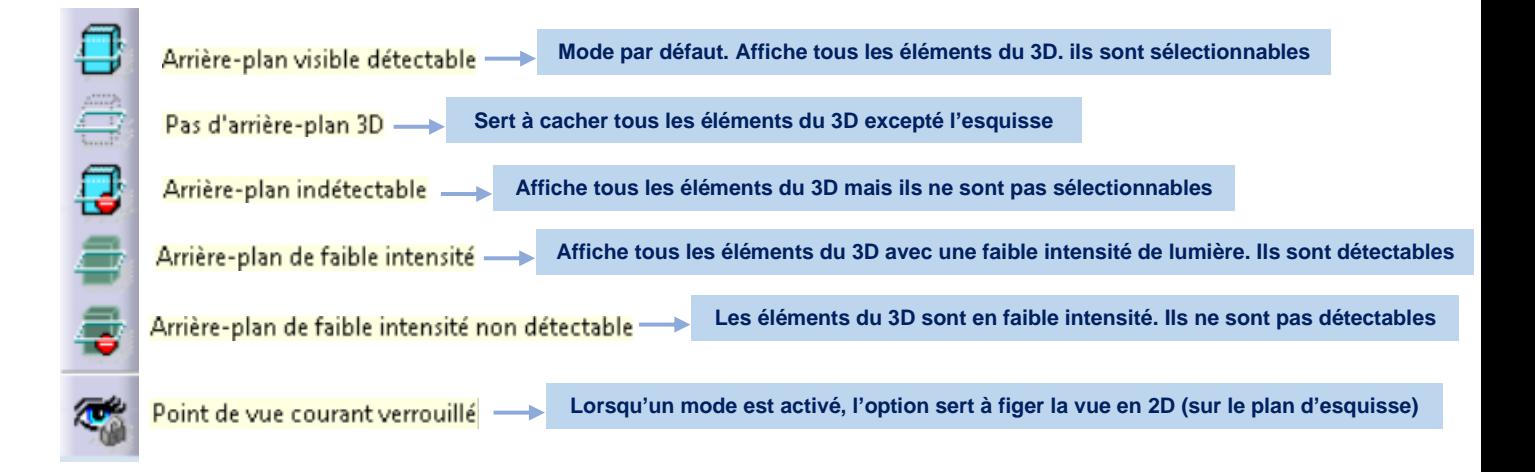

Il est recommandé de ne pas utiliser les options de ces deux barres d'outils simultanément.

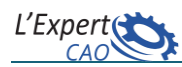

#### **10.Edition de paramètres**

Permet de modifier de manière dynamique (dans l'Espace 3D plutôt que dans l'esquisse) tous les paramètres intrinsèques de la fonction choisie.

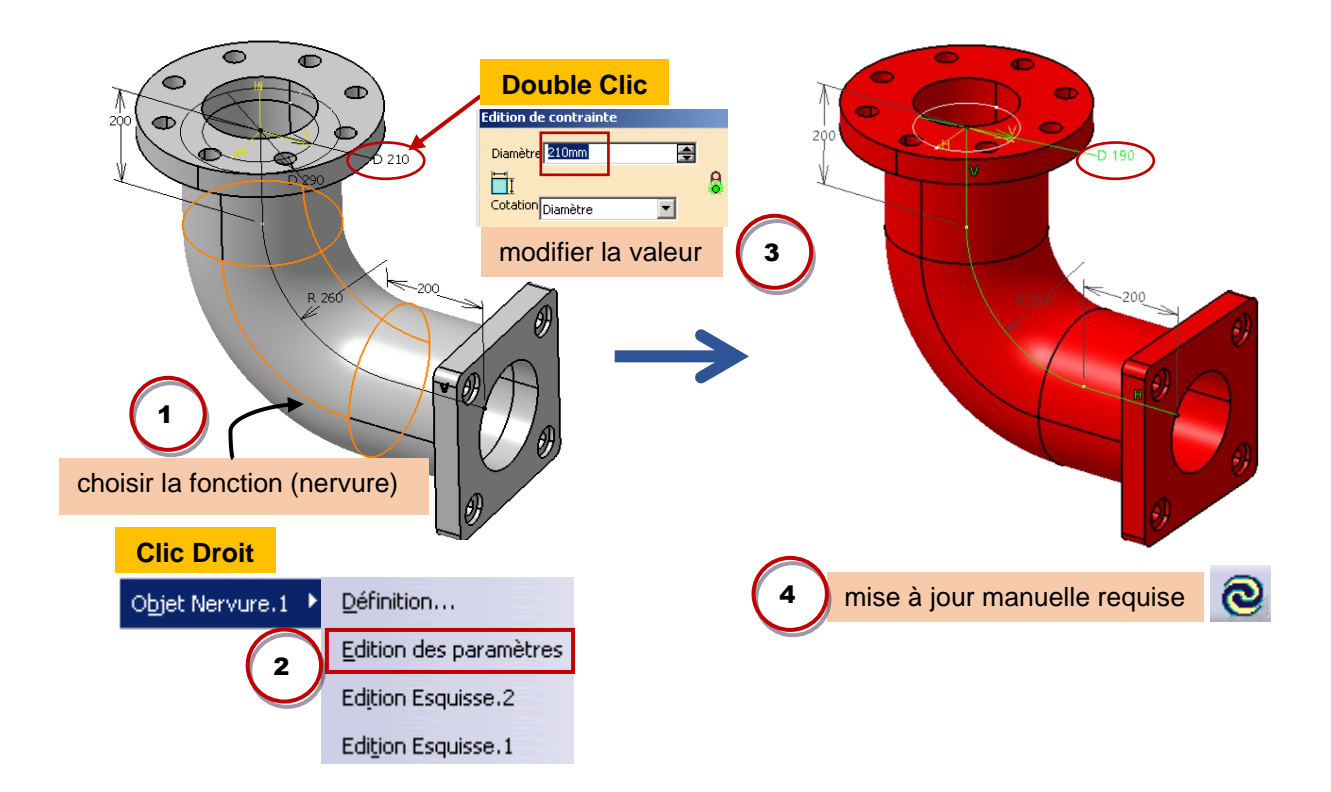